# **SIEMENS**

**SIMATIC S5**

**A5E00137382**

Ausgabe 11/2001

**S5EPROM für den USB-Prommer**

**Anleitung**

Copyright © Siemens AG 2001 Änderungen vorbehalten

Siemens Aktiengesellschaft

### **Inhaltsverzeichnis**

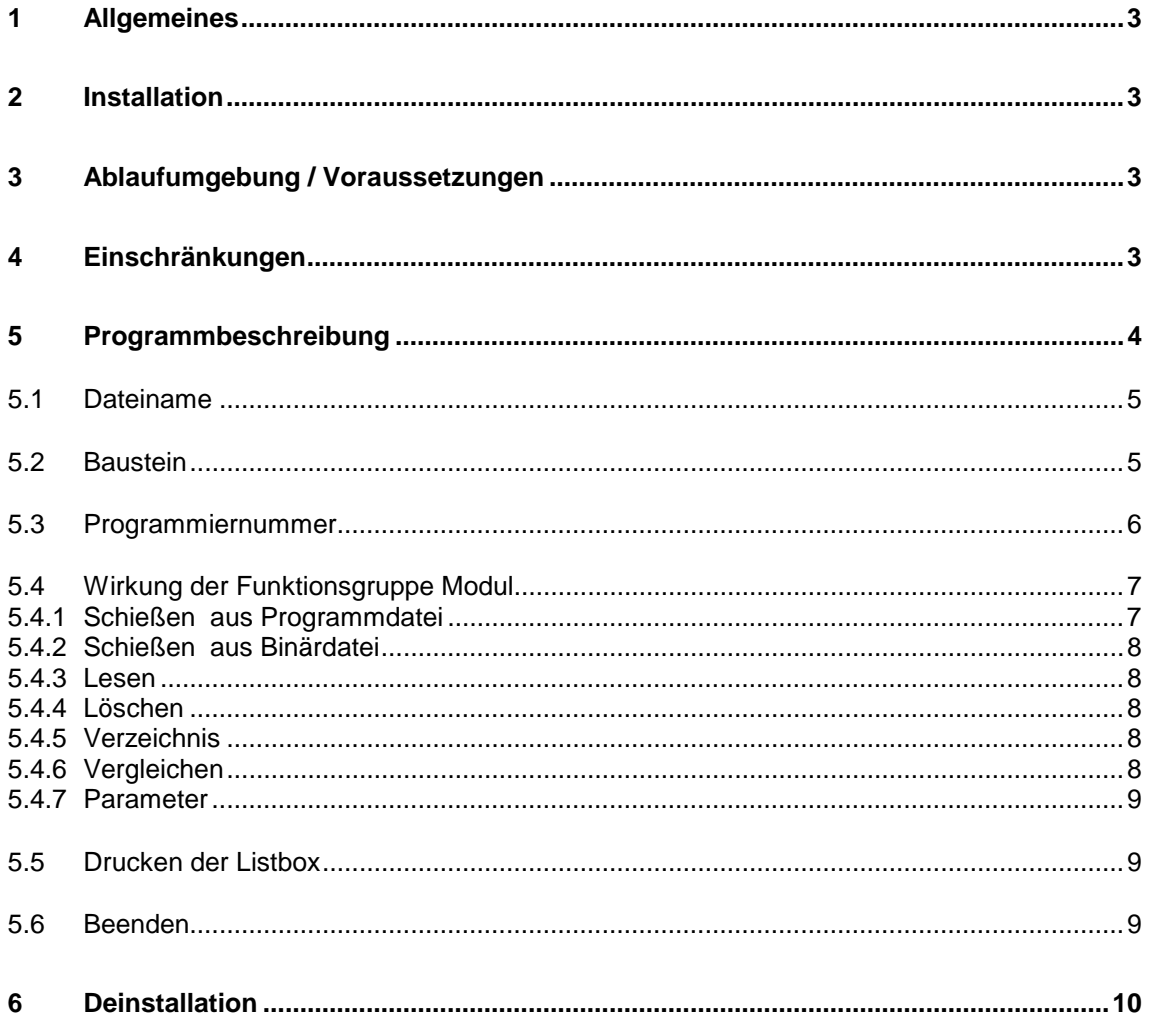

**Copyright Siemens AG 2001 All rights reserved Haftungsausschluß**

Weitergabe sowie Vervielfältigung dieser Unterlage und Mitteilung ihres Inhalts ist nicht gestattet, soweit nicht ausdrücklich zugestanden. Zuwiderhandlungen verpflichten zu Schadenersatz. Alle Rechte vorbehalten, insbesondere für den Fall der Patenterteilung oder GM-Eintragung.

Siemens AG

Bereich Automatisierungs- und Antriebstechnik Geschäftsgebiet Industrie-Automatisierungssysteme Östliche Rheinbrückenstr. 50 76181 Karlsruhe

Siemens Aktiengesellschaft

Wir haben den Inhalt der Druckschrift auf Übereinstimmung mit der beschriebenen Hard- und Software geprüft. Dennoch können Abweichungen nicht ausgeschlossen werden, so daß wir für die vollständige Übereinstimmung keine Gewähr übernehmen. Die Angaben in dieser Druckschrift werden regelmäßig überprüft, und notwendige Korrekturen sind in den nachfolgenden Auflagen enthalten. Für Verbesserungsvorschläge sind wir Ihnen dankbar.

Technische Änderungen vorbehalten.

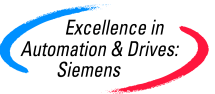

A5E00137382<br>Printed in the Federal Republic of Germany

### <span id="page-2-0"></span>**1 Allgemeines**

Das Programm S5EPROM.EXE ermöglicht das Programmieren von S5EPROM / EEPROM-Module und S5 Memory Cards über den SIMATIC USB-Prommer.

Mit diesem Programm können Sie Bausteine aus einer S5-Programmdatei (\*ST.S5D-Datei) auf SIMATIC S5 Module übertragen, vergleichen und lesen. Das Übertragen von Daten aus einer Datei auf ein Speichermodul wird bei STEP 5 auch als "Schiessen" bezeichnet.

Der Inhalt von Binärdateien kann auf ein Modul übertragen werden. Ein Lesen von Binärdateien ist nicht möglich.

### **2 Installation**

Mit der Installation des STEP 5 Paketes V7.2 wird der Installationsvorgang für das Programm S5EPROM automatisch ausgeführt.

Dabei wird die Programmdatei S5EPROM.EXE in das aktuelle STEP 5 System-Verzeichnis kopiert, z.B. nach: C:\STEP5\S5\_SYS\S5EPROM.EXE.

Eine Verknüpfung des Programms S5EPROM.EXE wird in Ihrem Windows Startmenü unter **Start -> Simatic -> STEP 5** erstellt. Von hier aus können Sie das Programm S5EPROM bequem aufrufen.

### **3 Ablaufumgebung / Voraussetzungen**

Das Programm ist unter Windows 95/98/Me oder Windows 2000 ablauffähig.

Für alle Funktionen des Programms S5EPROM ist ein, über eine USB-Schnittstelle angeschlossener, SIMATIC USB-Prommer notwendig. Der SIMATIC USB-Prommer muss als USB-Gerät installiert sein und über das DC 12V Stromversorgungskabel angeschlossen sein.

Der SIMATIC USB-Prommer und die Software für die Installation ist nicht im Lieferumfang von STEP 5 enthalten.

Der SIMATIC USB-Prommer ist als Produkt unter der MLFB-Nr. 6ES7 792-0AA00-0XA0 bestellbar.

Für die Druckfunktion wird vorausgesetzt, dass ein lokaler Drucker oder ein Netzwerkdrucker auf Ihrem Rechner im Windows Betriebssystem funktionstüchtig eingerichtet ist.

Um die STEP 5-Programmdatei mit den S5-Bausteinen zu erzeugen ist ein ablauffähiges STEP 5 in den Versionen V6.x oder V7.x erforderlich.

### **4 Einschränkungen**

Das Programm S5EPROM meldet sich in deutscher Sprache bei einer installierten deutschen Windows Sprachvariante. Bei allen anderen Windows Sprachvarianten meldet sich S5EPROM in englischer Sprache.

Französisch, Spanisch und Italienisch werden nicht in der Landessprache unterstützt.

Die von S5EPROM aufgerufenen Systemfunktionen wie "Drucken" oder "Dateiauswahl" erscheinen jedoch immer in der aktuellen Windows Sprache.

### <span id="page-3-0"></span>**5 Programmbeschreibung**

Folgende Funktionen stehen zur Verfügung:

- S5-Bausteine in S5 EPROM/EEPROM-Module oder S5 Memory Cards laden (Schießen).
- Den Inhalt von Binärdateien in EPROM/EEPROM-Module laden (Schießen).
- S5-Bausteine aus EPROM/EEPROM-Modulen oder S5 Memory Cards lesen und in eine vorhandene und voreingestellte Programmdatei übertragen (Lesen).
- EEPROM-Module oder S5 Memory Cards löschen (Löschen).
- EPROM/EEPROM-Modul-Inhalte oder S5 Memory Cards mit S5-Progammdatei-Inhalten vergleichen.
- Informationen über EPROM/EEPROM oder S5 Memory Cards anzeigen (Parameter, Verzeichnis).

#### **Hinweis**

Kommentar-, Dokumentations- und Bildbausteine können nicht auf das Modul geschossen werden.

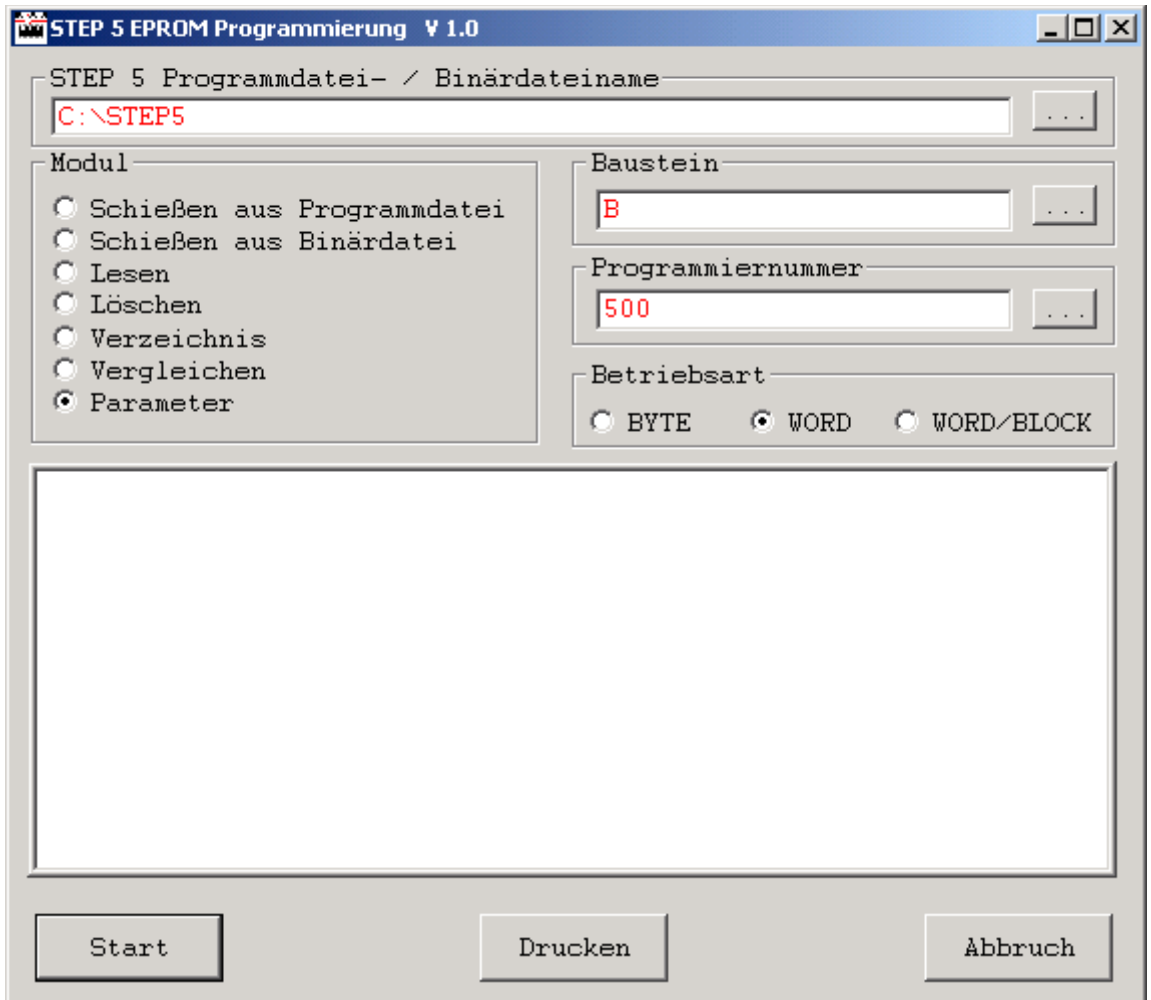

### <span id="page-4-0"></span>**5.1 Dateiname**

Im Eingabefeld "STEP 5 Programmdatei- / Binärdateiname" ist der Pfad und der Dateiname für die Übertragung der Daten einzugeben.

Sie haben zwei Möglichkeiten für die Eingabe:

- Direkt den Pfad und den Dateinamen eingeben z. B. C:\STEP5\S5\_DATEN\S5PROGST.S5D
- Über anklicken der zugehörigen Schaltfläche mit den drei Punkten (...) die Datei auswählen.

#### **Achtung**

Die im Eingabefeld angegebene \*.ST.S5D-Datei muss immer, auch bei der Funkion Lesen, bereits vorhanden sein.

Sollen die Daten in eine neue \*.ST.S5D-Datei übertragen werden, muss diese Datei vorher über das STEP 5-Programm erzeugt werden. Eine Datei ohne Programmbausteine kann in STEP 5 durch die Eingabe z.B. eines Bildbausteins (Bausteintyp BB) in eine neue \*.ST.S5D-Datei erzeugt werden.

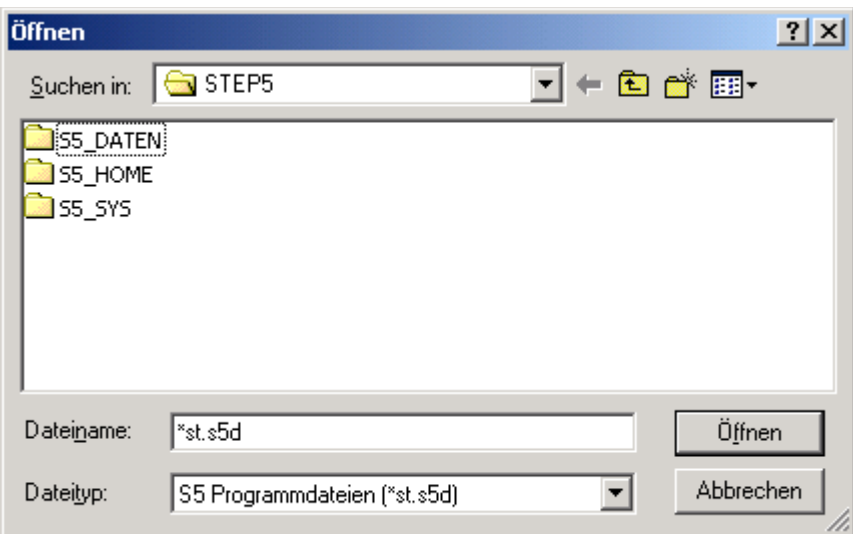

### **5.2 Baustein**

Mögliche Eingaben sind:

Einzelne Bausteinnamen z.B.: **PBn,FBn,...** (es können bis zu 6 einzelne Bausteine gewählt werden).

Alle Bausteine eines Typs z.B.: **PB** (es kann jeweils nur ein Bausteintyp gewählt werden). Alle Programm-Bausteine der voreingestellten S5-Programmdatei **B**

Sie haben zwei Möglichkeiten, den Baustein einzugeben:

- Direkt das obengenannte Kurzzeichen des Bausteins eingeben.
- Über anklicken der zugehörigen Schaltfläche mit den drei Punkten (...) den Baustein auswählen.

**Bausteinauswahl**  $\vert x \vert$ Baustein-Typ markieren Übernehmen - Alle Bausteine ١R ldв - Datenbaustein SB<br>PB - Schrittbaustein Abbrechen - Programmbaustein İFX - erweiterter Funktionsbaustein. FB - Funktionsbaustein ldx - erweiterter Datenbaustein. |OB - Organisationsbaustein

<span id="page-5-0"></span>Möchten Sie dabei mehrere einzelne Bausteinnamen aneinander reihen, müssen Sie den eingefügten Bausteintyp mit der Bausteinnummer ergänzen.

#### **Hinweis**

Bildbausteine und Dokumentationsbausteine (Baustein-Typ BB, # und %) können nicht auf ein Modul übertragen werden.

### **5.3 Programmiernummer**

Hier müssen Sie die Programmiernummer eingeben. Über diese Nummer wird das gewünschte S5-EPROM/EEPROM-Modul oder S5-Memory Card identifiziert.

Sie haben zwei Möglichkeiten, diese Nummer einzugeben:

- Direkt die Nummer eingeben.
- Über anklicken der zugehörigen Schaltfläche mit den drei Punkten (...) die Nummer auswählen. In einer mit STEP 5 gelieferten Liste werden die Zuordnungen aufgeführt. Mit der Auswahlbox lassen Sie sich diese Liste anzeigen, in ihr können Sie blättern. Sobald Sie den Cursor in der Liste auf ein Modul gestellt und mit der Übernahmetaste quittiert haben, wird die zugehörige Prog-Nr in das Feld Programmiernummer eingefügt.

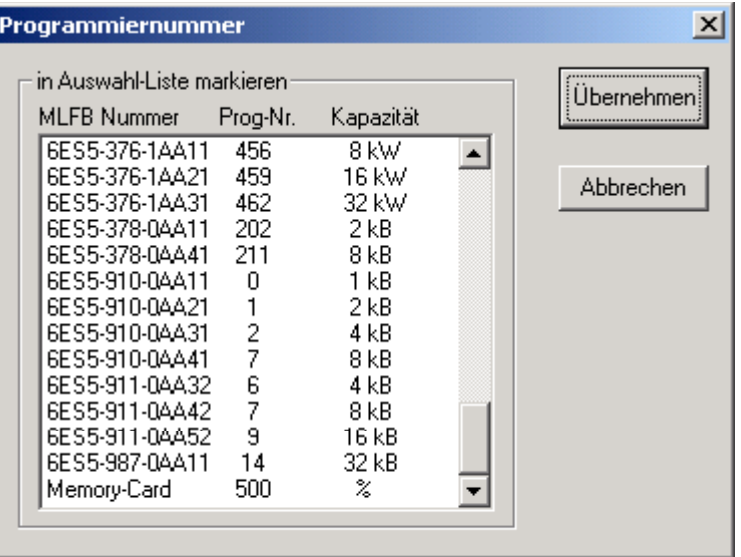

<span id="page-6-0"></span>Erläuterung zu der Liste mit den Programmiernummern:

- MLFB Nummer ist die Bestellnummer eines Moduls
- Prog-Nr Über diese Programmiernummer identifiziert das Programmiergerät das EPROM/EEPROM-Modul oder die S5-Memory Card. Diese Nummer ist der Bestellnummer fest zugeordnet.
- Kapazität ist die Speicherkapazität des EPROM/EEPROM-Moduls.

#### **Hinweis**

Die Prog-Nr 500 ist für SIMATIC Memory Cards reserviert. Der Schieß- und Prüfablauf ist identisch mit den in diesem Kapitel beschriebenen Abläufen.

Haben Sie die Programmiernummer eingegeben und mit der **Start**-Schaltfläche quittiert, wird eine Modul-Information angezeigt.

#### **Vorsicht**

Geben Sie eine falsche Programmiernummer ein, können EPROM/ EEPROM-Module zerstört werden.

Wenn Sie beispielweise für das Modul 6ES5 372-1AA61 statt der Programmiernummer 457 versehentlich nur 57 eingeben, so wird das Modul zerstört.

### **5.4 Wirkung der Funktionsgruppe Modul**

Alle folgende Funktionen beginnen jeweils mit der Ausgabe der Modulinformation.

Sie werden abgeschlossen mit der Meldung :

Modul-Ueberpruefung Freigrenze nnnnnnn

Die Freigrenze ist dabei die physikalische Endadresse des letzten Bausteins im EPROM/EEPROM-Modul oder der S5-Memory Card.

#### **5.4.1 Schießen aus Programmdatei**

Übertragen von Bausteinen in ein EPROM/EEPROM-Modul oder eine S5-Memory Card. Die Eingaben von "STEP 5 Programmdateiname", "Baustein" und "Programmiernummer" sind erforderlich.

#### **Hinweis**

Ein Aufteilen der Programmbausteine einer \*ST.S5D-Datei auf mehrere Module ist nicht möglich. Ist die Speicherkapazität des Moduls für die angewählten Programmbausteine nicht ausreichend, wird bei vollem ersten Modul, die Programmierung abgebrochen.

#### <span id="page-7-0"></span>**5.4.2 Schießen aus Binärdatei**

Übertragen von Binären Daten in ein EPROM/EEPROM-Modul. Die Eingaben von "Binärdateiname" und "Programmiernummer" sind erforderlich.

In der Betriebsart BYTE wird der Inhalt der Datei immer "eins zu eins" in das Modul übertragen. In den Betriebsarten WORD und WORD/BLOCK wird bei einem Word-Modul der Inhalt der Datei mit getauschtem Low-High-Byte in das Modul übertragen.

#### **5.4.3 Lesen**

Übertragung aus einem EPROM/EEPROM-Modul oder eine S5-Memory Card in die ausgewählte Programmdatei. Die Eingaben von "STEP 5 Programmdateiname", "Baustein" und "Programmiernummer" sind erforderlich.

#### **5.4.4 Löschen**

Der Löschvorgang (nur EEPROMs und S5-Memory Cards) wird abgeschlossen mit der Meldung:

Modul... Endadresse nnnnnnnn

Das Löschen von EPROMs ist nicht mit diesem Programm sondern nur mit einer UV-Löscheinheit möglich!

#### **5.4.5 Verzeichnis**

Ausgabe von Buchhalter-Information über das in der EPROM-Schnittstelle gesteckte Modul. Eingaben "STEP 5 Programmdateiname" und "Programmiernummer" sind erforderlich. Bei leerem Baustein-Feld werden alle Bausteine angezeigt.

Wird ein Baustein oder Bausteinkopf gefunden, wird die Bausteinliste auf dem Bildschirm ausgegeben.

Abhängig von der Einstellung wird die Ausgabe mit folgender Meldung abgeschlossen:

Für einen Baustein oder eine Gruppe von Bausteinen :

Baustein-Name Laenge: nnnn Modul-Adr.: nnnnnnnn

BIB-Nr.: nnnnnnnn

#### **5.4.6 Vergleichen**

Vergleichen der im EPROM/EEPROM oder eine S5-Memory Card gespeicherten S5-Bausteine mit denen in der ausgewählten Programmdatei. Die Eingaben von "TEP 5 Programmdateiname" und "Programmiernummer" sind erforderlich. Bei leerem Baustein-Feld werden alle Bausteine verglichen.

Das Vergleichsergebnis wird in der Listbox ausgegeben. Während des Vergleichs werden Meldungen ausgegeben.

Bei Vergleichsdiskrepanz werden folgende Meldungen angezeigt:

**Adresse** Die relative Bausteinadresse im Modul

**Soll** Soll(wert) = Inhalt des Speicherplatzes abgelegt unter der relativen Bausteinadresse in der Programmdatei.

**Ist** Istwert = Inhalt des Speicherplatzes abgelegt unter der relativen Bausteinadresse im EPROM/EEPROM-Modul.

### <span id="page-8-0"></span>**5.4.7 Parameter**

Ausgabe von EPROM/EEPROM-Parametern oder S5-Memory Card auf den Bildschirm und Vergleich mit den Parameterwerten, des in der EPROM-Schnittstelle gesteckten Moduls. Bei Wertegleichheit wird das Ergebnis angezeigt. Die Eingabe der "Programmiernummer" ist zur Ausführung der Funktion erforderlich.

### **5.5 Drucken der Listbox**

Zum Drucken betätigen Sie bitte die gleichnamige Schaltfläche im S5EPROM Fenster. Sie erhalten das Systemfenster "**Drucken**" des Standarddruckers.

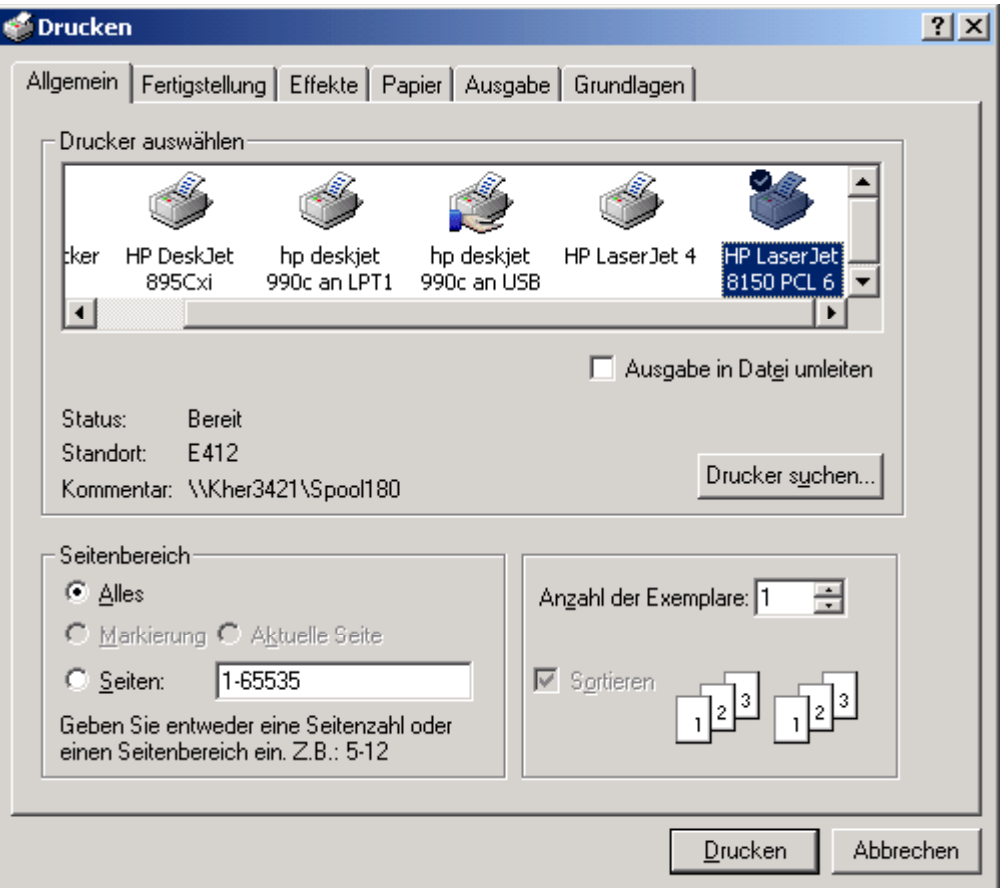

Hier können Sie den Druckauftrag weiter spezifizieren durch Auswahl der zu druckenden Seiten oder der Anzahl der Kopien. Mit der Schaltfläche "OK" starten Sie den Druck.

### **5.6 Beenden**

Beenden Sie das Programm S5EPROM durch betätigen der Schaltfläche "Abbruch" im Fenster STEP 5 EPROM Programmierung.

## <span id="page-9-0"></span>**6 Deinstallation**

Das Programm S5EPROM wird mit der Deinstallation des STEP 5 Paketes von Ihrem Rechner entfernt.